### Conceptronic C54BRS4A Firmware Recovery Instructions

When you have a Conceptronic C54BRS4A router and the firmware upgrade has gone wrong or you cannot access the router anymore, even after resetting it, this document will explain how you can recover the C54BRS4A.

The steps in this document have been performed within Windows XP. Windows Vista is not supported.

### Preparing the router

- 1. Power off the C54BRS4A by disconnecting the power cable.
- 2. Connect the network cable from the PC to the WAN port of the router. Do not connect any other cables.
- 3. Press the reset button and keep it pressed while you connect the power cable to the router. Keep the reset button pressed for 20 seconds.

### Preparing the computer

4. From within Windows XP, press "CTRL" + "R". A window will pop up. Type "ncpa.cpl" and click "OK".

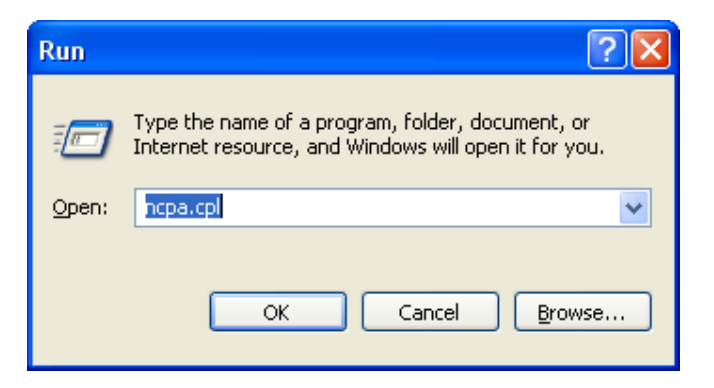

- 5. Right click the network connection to which the router is connected and choose "Disable". When the network connection has been disabled the icon will be gray.
- 6. Right click the network connection and select "Properties".

- 7. In the new window, select "Internet Protocol (TCP/IP)" and click on the "Properties" button.
- 8. Select "Use the following IP address" and configure your computer with "192.168.20.1" as IP address and "255.255.255.0" as Subnet Mask. See the screenshot below for reference.

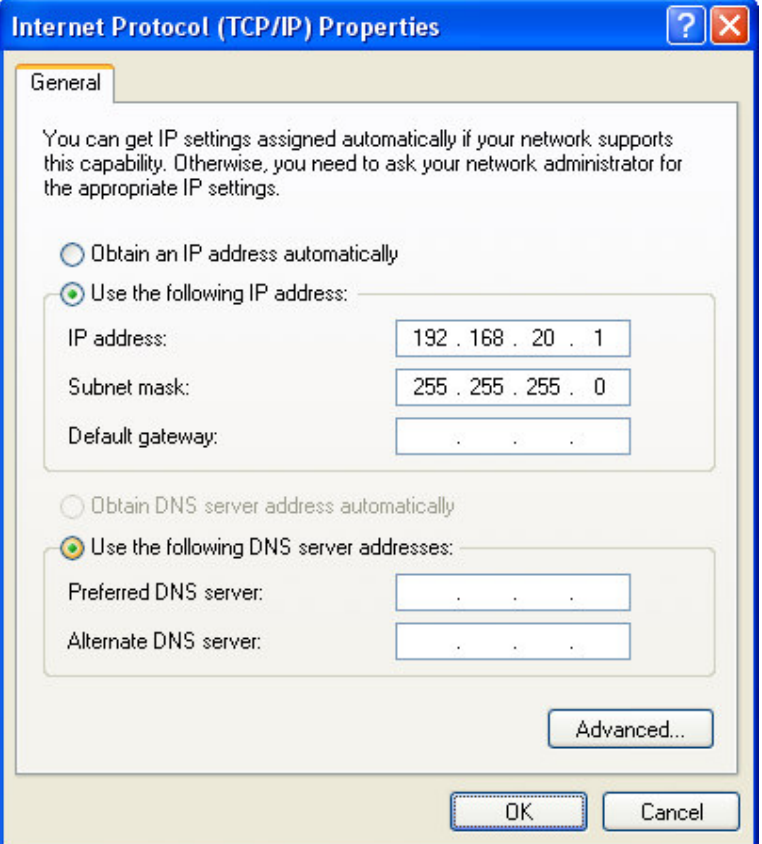

- 9. Click on "OK" to save the settings. Repeat this for the underlying window.
- 10. Right click the network connection and select "Enable".

### Recovering the firmware

- 11. Start a web browser like Internet Explorer and enter "http://192.168.20.81" in the address bar.
- 12. The "Emergency Web Server", as can be seen in the screenshot below, will be displayed. Click "Browse" to locate the firmware file. Once selected, it will be displayed in the text field. Click "Upload" to start the recovering process.
	- Note: It is recommended to use the latest firmware to recover to, this way you will not have to upgrade after the recovery procedure. You can always download the most recent firmware version from www.conceptronic.net.

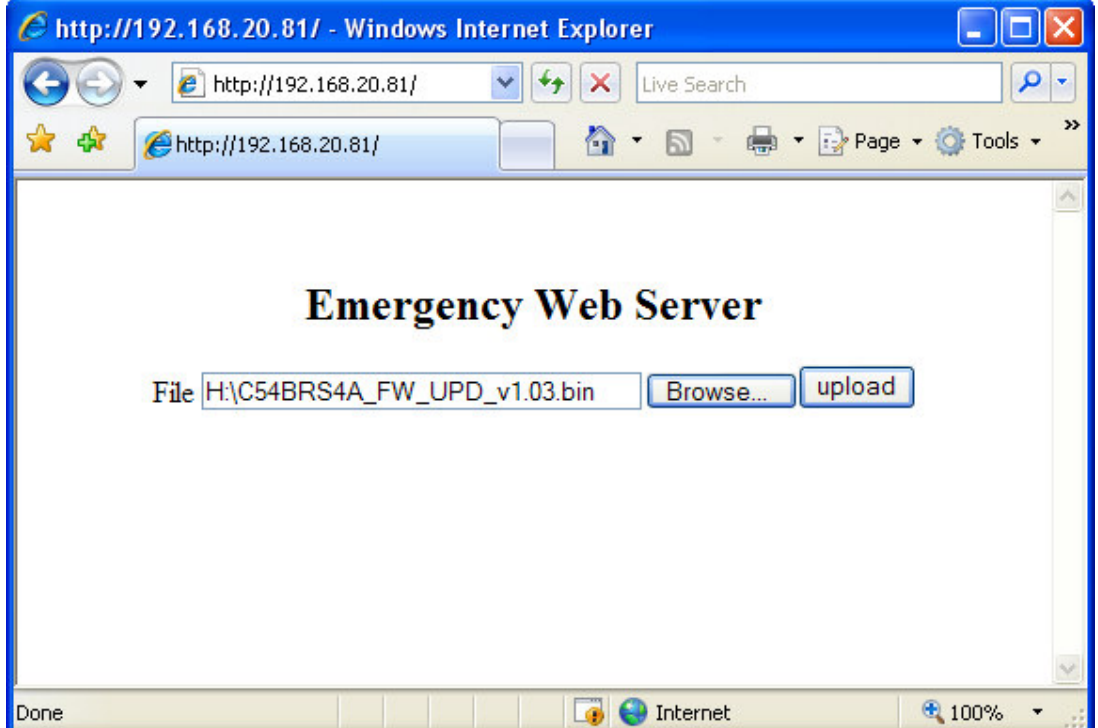

13. The recovery process (or "Updating File" process) takes 600 seconds, please wait for it to complete.

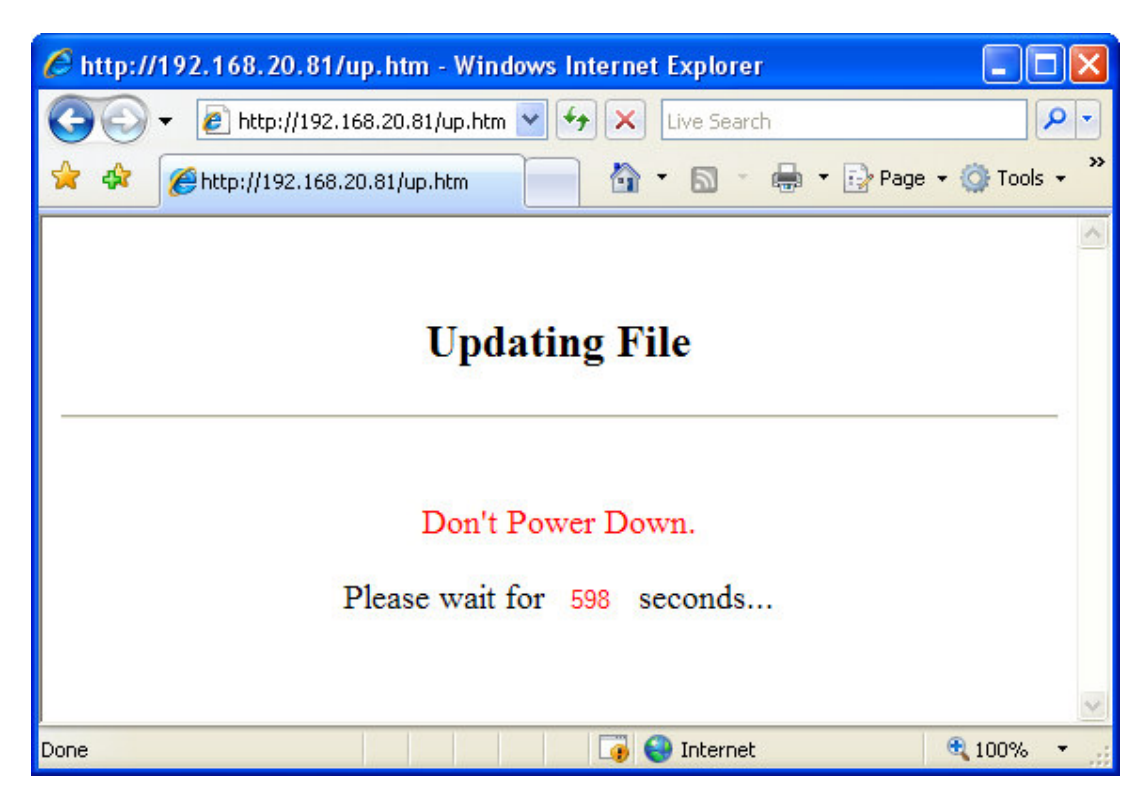

14. When the recovery process is completed, you will see the message "Update File Successfully".

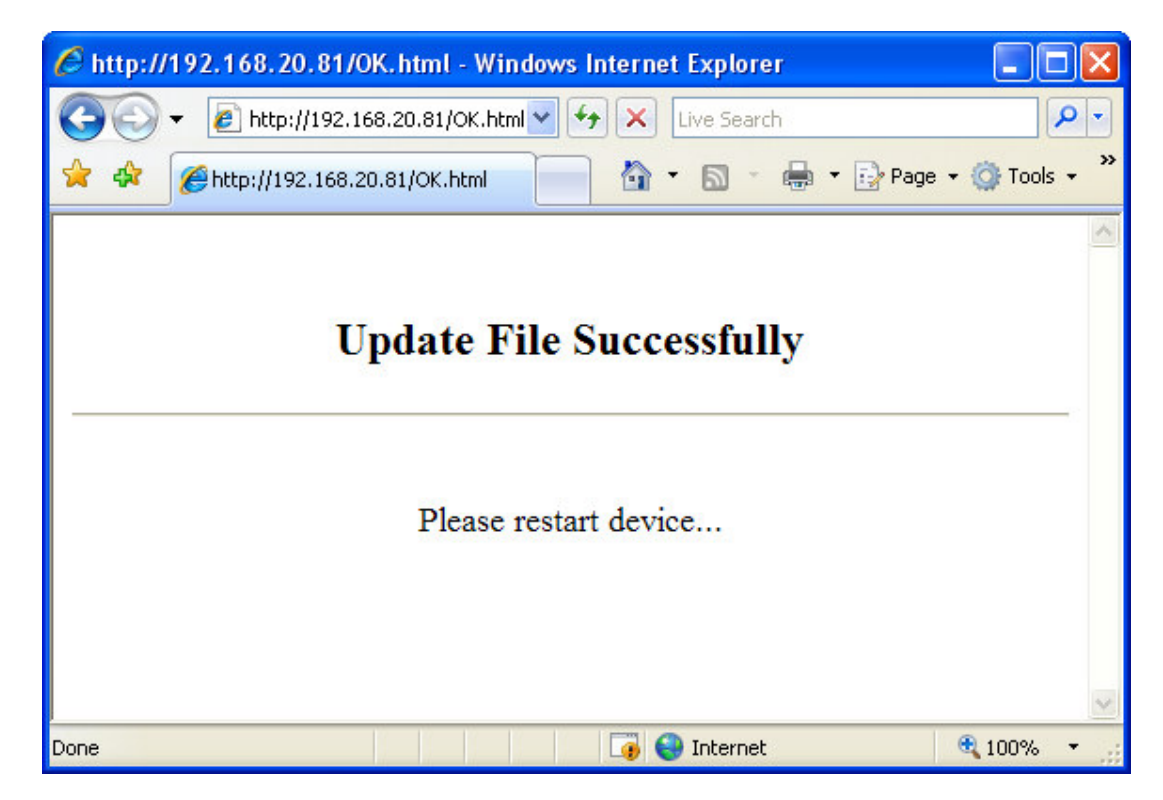

#### Setting the router and computer back to original settings

- 16. Unplug the power adapter from the router, wait for a couple of seconds and plug the power back in.
- 17. Unplug the network cable from the WAN port and plug it back in the LAN port.
- 18. From within Windows XP, press "CTRL" + "R". A window will pop up. Type "ncpa.cpl" and click "OK".

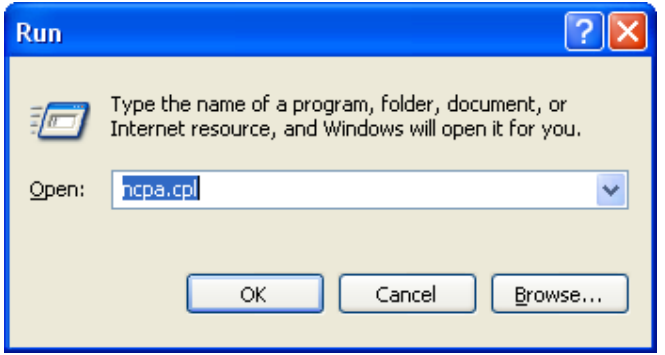

- 19. Right click the network connection to which the router is connected and choose "Disable". When the network connection has been disabled the icon will be gray.
- 20. Right click the network connection and select "Properties".
- 21. In the new window, select "Internet Protocol (TCP/IP)" and click on the "Properties" button.

22. Select "Obtain an IP address automatically" and "Obtain DNS Server address automatically". See the screenshot below for reference.

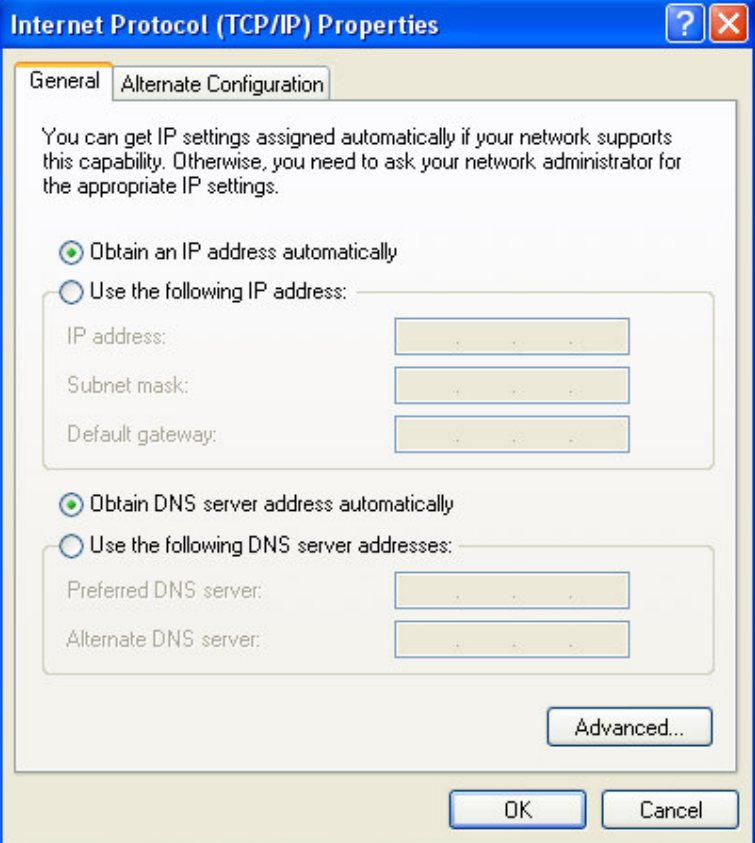

- 23. Click on "OK" to save the settings. Repeat this for the underlying window.
- 24. Right click the network connection and click "Enable". Wait for the network connection to get an IP address from the router.
- 25. The router should be accessible at "http://192.168.1.1" again.
	- Note: After the firmware recovery procedure, you need to reconfigure the router for correct functionality.
	- Tip: Do not forget to configure the wireless security in order to prevent unauthorized access to your wireless network.